## Инструкция по предоставлению доступа к Google Analytics

1. В Google Analytics [\(analytics.google.com/analytics/](https://analytics.google.com/analytics/)) на вкладке Администратор выберете пункт «Управление пользователями»:

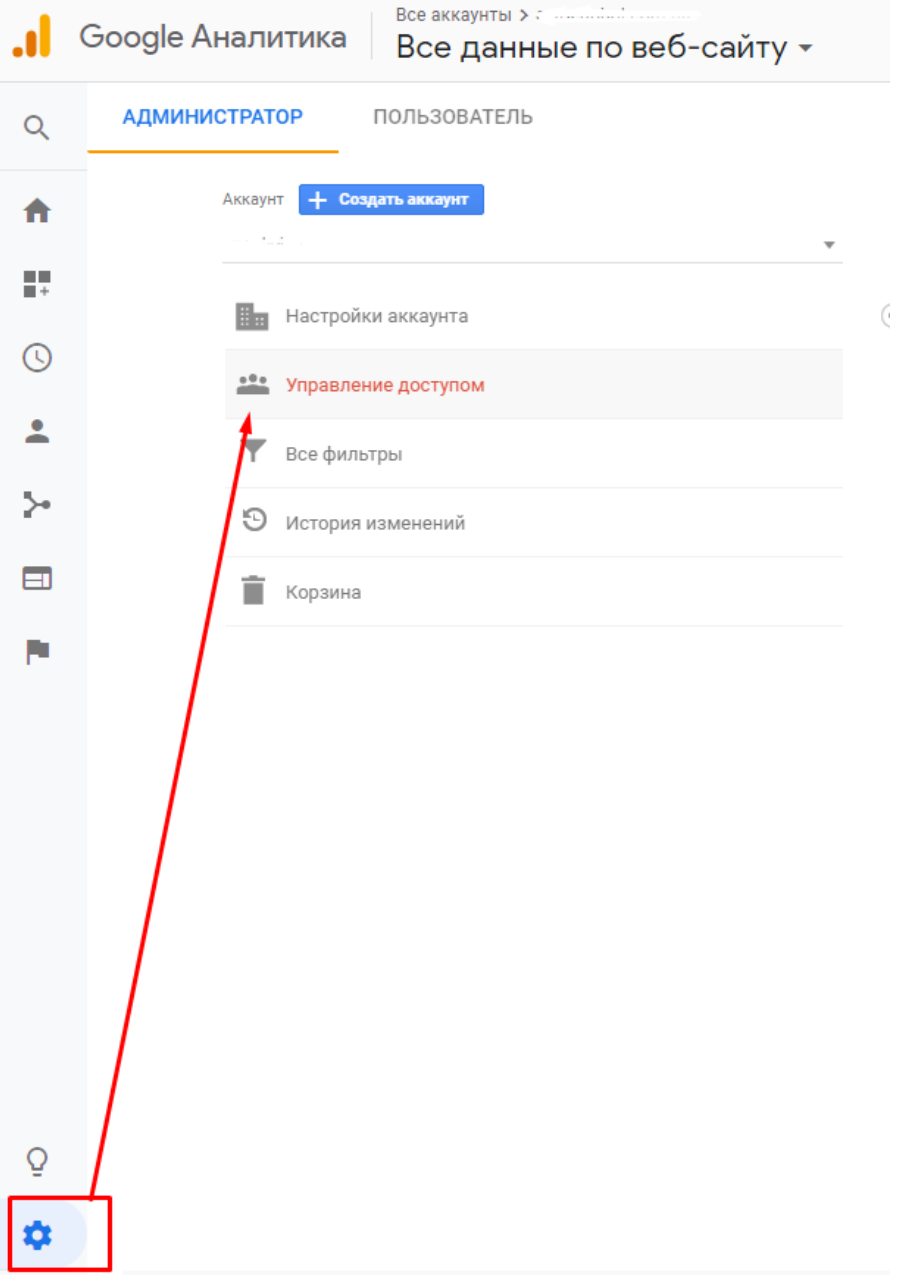

2. Далее, в открывшемся окне, в верхнем правом углу нажмите на плюс, чтобы добавить права новым пользователям

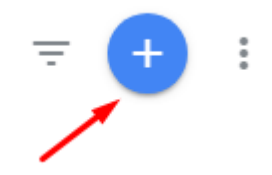

3. Добавьте почту elama-1ps@yandex.ru и сместите бегунок в активное положение на против прав на Изменение.<br>Добавление прав доступа

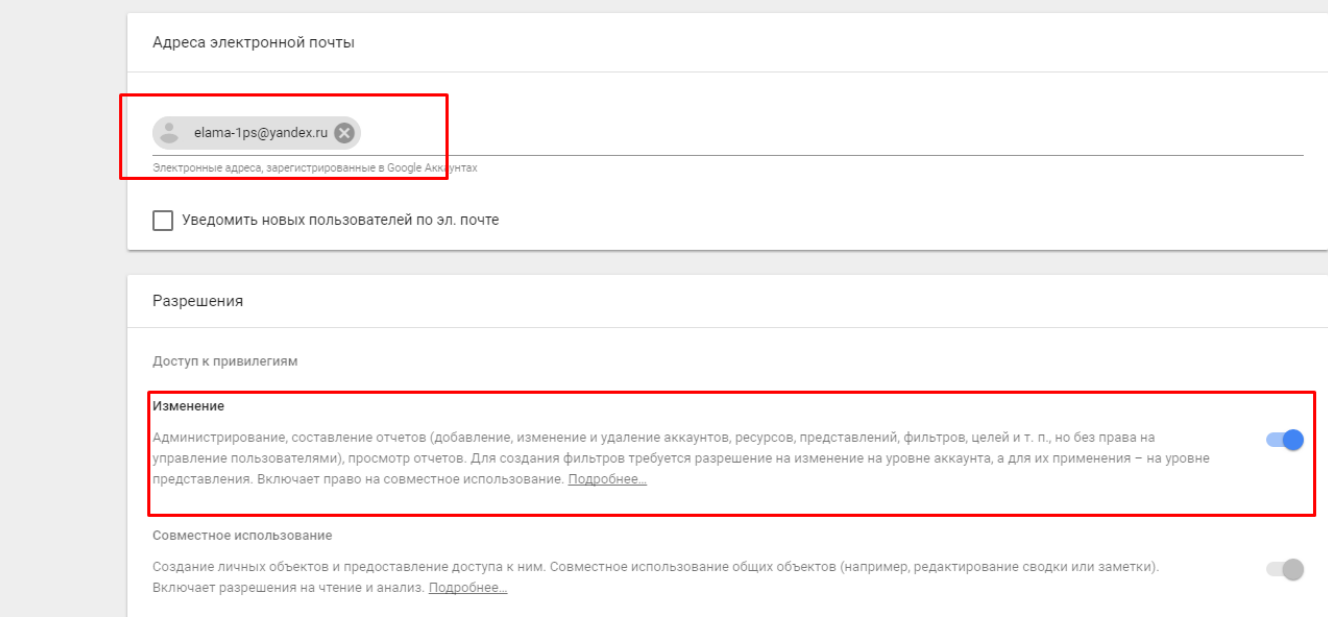

4. Далее нажмите кнопку Добавить.

Пожалуйста, сообщите менеджеру, когда предоставите доступ. Если возникнут вопросы, обязательно пишите.